## **EXCEL TIPS SEPTEMBER 2022**

To find the Excel file for this document go to

EXCEL TIPS PAGE UNDER Sep 22 To subscribe, email me <u>isaacgottlieb@gmail.com</u>

This is part of a chapter of a my new book. It will be out next month.

## Charts' personal touch

You may want to add a personal touch to your Chart. It will be recognized as *your* Chart. Let us start by adding pictures or images to charts. One of the easier charts to add pictures to is the column chart. We are using a 3-D column chart. The data for the Chart is on the left side of the figure. Once the Chart is created, you can right-click on the chart edge and choose **3-D Rotation**, which displays the menu on the right. This enables changing the picture's perspective. On the right side of the figure, we have images we are planning to add to the Chart.

In general, it is a good idea to move the Chart you are working on to a new sheet. It is difficult to add background pictures if the Chart is on the original sheet. The following are the steps to add the pictures to the Chart:

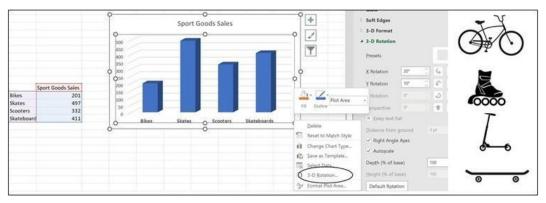

Figure 3.22: The 3-D column chart

First, select the bike picture and use Ctrl + C to copy the picture. Next, select the column that belongs to the bikes. The first click selects the entire series, and the second click selects the specific item.

See *figure 3.23* on the left. Use the *Ctrl* + *V* to paste the bike picture on the **Bikes** column. See the result on the right of *figure 3.23*. This is repeated for the other columns. Please take a look at the following screenshot:

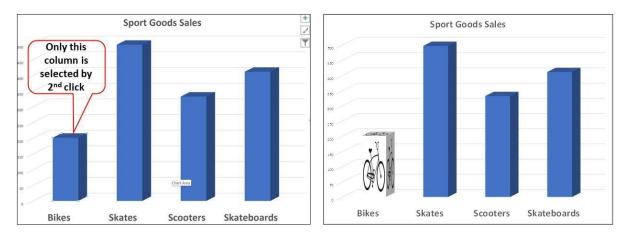

Figure 3.23: Adding a picture to a column

When you copy and paste the rest of the pictures, the columns will look like the Chart on the left of *figure 3.24*. What we want to do, is stack the pictures to scale. On the right of the figure, you can see that the **Skateboards** column was selected. In order to express the relative values:

- 1. Right-click and choose Format Data Point.
- 2. Click on the Fill of the Format Data Point menu and select Stack and Scale with.
- 3. Choose a scale (we chose 100 Units/Picture, so one picture represents 100 units.)

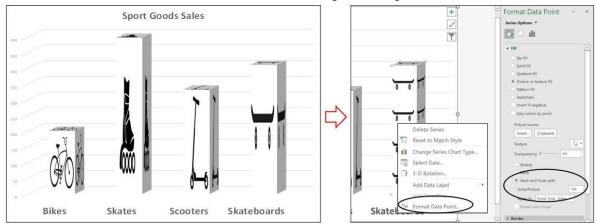

Figure 3.24: Scaling the picture

We used the same procedure for every column. See the results in the Chart in *figure 3.25*.

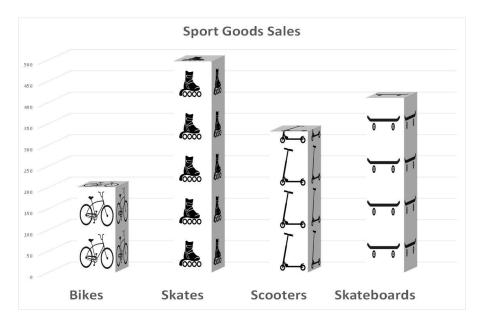

Figure 3.25: Chart with scaled columns

You can *"decorate"* (copy and paste) one at a time a picture on the wall and a picture on the floor. See *figure 3.26*, the Chart with all the pictures:

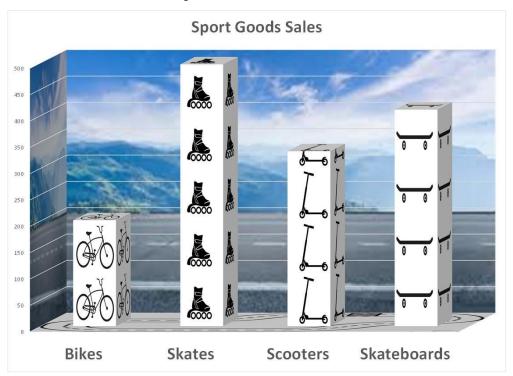

## Figure 3.26: The final version of the Chart

This can be done for most charts. However, *copy and paste* cannot be used for all charts. Here is an example. When we create a pie chart trying to paste pictures into a "Slice" of the pie will not work. To add images to other chart parts—we use a different procedure. Follow the steps used in *figure 3.26*, which displays a 3-D pie chart on the left.

- 1. Copy the picture we want to add to the "Slice".
- 2. Select the Skateboards "Slice"
- 3. Right-click on it to get a menu.

4. On the menu, select **Format Data Point** and in the **Fill** 5. Select **Picture or texture fill**. Please take a look at *figure 3.27*:

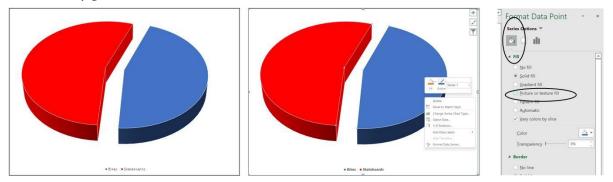

Figure 3.27: A pie chart and selecting the menu for a picture

Next, we clicked on the **Clipboard**, and the picture was inserted on the *Slice*. Please take a look at *figure 3.28*:

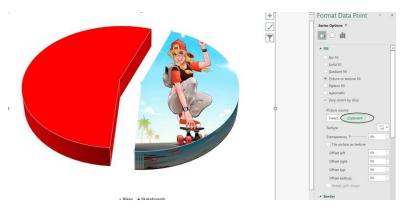

*Figure 3.28*: *Adding a picture to a pie chart "Slice"* 

We copied the picture on the bike and repeated the process for the second *Slice*. In addition, we formatted the plot area with a blue background. The finished Chart is shown in *figure 3.29*.

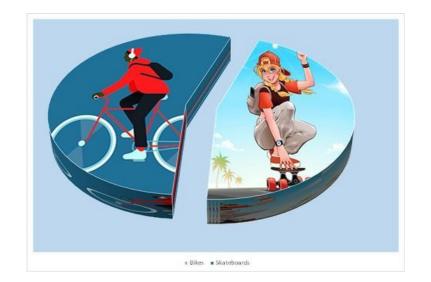

Figure 3.29: The finished pie chart